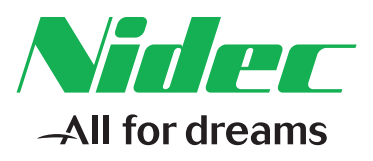

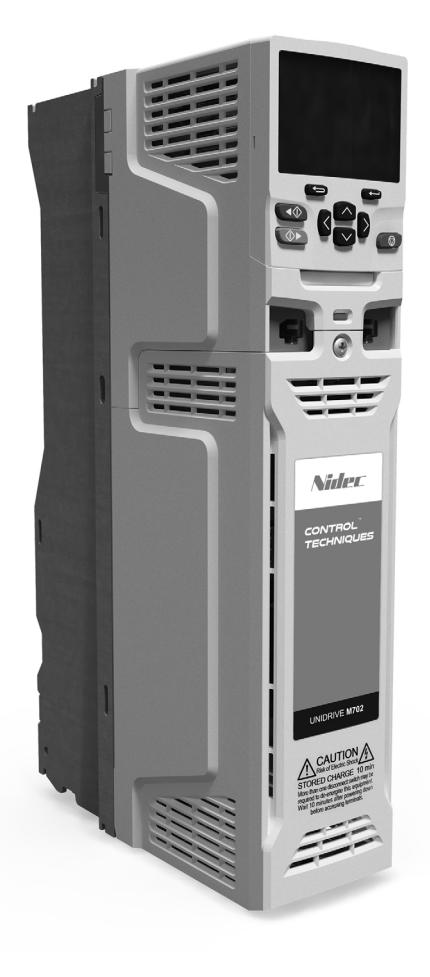

*Control Getting Started Guide*

## *Unidrive M702 Unidrive HS72*

Part Number: 0478-0251-04 Issue: 4

## **Contents**

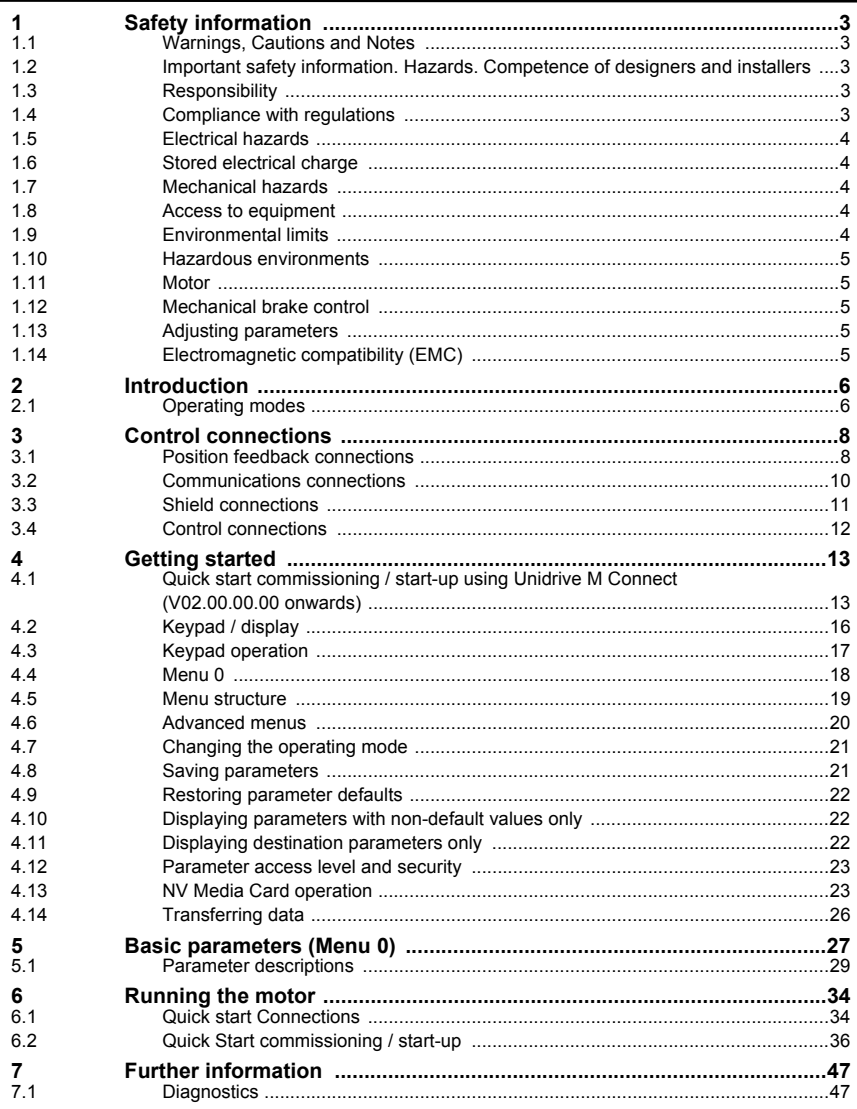

[Basic parameters \(Menu](#page-26-1) 0)

[Running the motor](#page-33-2)

Running the motor

Further information [Further information](#page-46-2)

<span id="page-2-5"></span><span id="page-2-0"></span>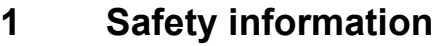

## <span id="page-2-1"></span>**1.1 Warnings, Cautions and Notes**

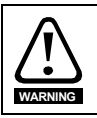

A Warning contains information which is essential for avoiding a safety hazard.

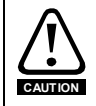

A Caution contains information which is necessary for avoiding a risk of damage to the product or other equipment.

#### **NOTE**

A Note contains information which helps to ensure correct operation of the product.

## <span id="page-2-2"></span>**1.2 Important safety information. Hazards. Competence of designers and installers**

This guide applies to products which control electric motors either directly (drives) or indirectly (controllers, option modules and other auxiliary equipment and accessories). In all cases the hazards associated with powerful electrical drives are present, and all safety information relating to drives and associated equipment must be observed.

Specific warnings are given at the relevant places in this guide.

Drives and controllers are intended as components for professional incorporation into complete systems. If installed incorrectly they may present a safety hazard. The drive uses high voltages and currents, carries a high level of stored electrical energy, and is used to control equipment which can cause injury. Close attention is required to the electrical installation and the system design to avoid hazards either in normal operation or in the event of equipment malfunction. System design, installation, commissioning/start-up and maintenance must be carried out by personnel who have the necessary training and competence. They must read this safety information and this guide carefully.

## <span id="page-2-3"></span>**1.3 Responsibility**

It is the responsibility of the installer to ensure that the equipment is installed correctly with regard to all instructions given in this guide. They must give due consideration to the safety of the complete system, so as to avoid the risk of injury both in normal operation and in the event of a fault or of reasonably foreseeable misuse.

The manufacturer accepts no liability for any consequences resulting from inappropriate, negligent or incorrect installation of the equipment.

## <span id="page-2-4"></span>**1.4 Compliance with regulations**

The installer is responsible for complying with all relevant regulations, such as national wiring regulations, accident prevention regulations and electromagnetic compatibility (EMC) regulations. Particular attention must be given to the cross-sectional areas of conductors, the selection of fuses or other protection, and protective ground (earth) connections.

This guide contains instructions for achieving compliance with specific EMC standards.

All machinery to be supplied within the European Union in which this product is used must comply with the following directives:

2006/42/EC Safety of machinery.

2014/30/EU: Electromagnetic Compatibility.

## <span id="page-3-0"></span>**1.5 Electrical hazards**

The voltages used in the drive can cause severe electrical shock and/or burns, and could be lethal. Extreme care is necessary at all times when working with or adjacent to the drive. Hazardous voltage may be present in any of the following locations:

- AC and DC supply cables and connections
- Output cables and connections
- Many internal parts of the drive, and external option units

Unless otherwise indicated, control terminals are single insulated and must not be touched.

The supply must be disconnected by an approved electrical isolation device before gaining access to the electrical connections.

The STOP and Safe Torque Off functions of the drive do not isolate dangerous voltages from the output of the drive or from any external option unit.

The drive must be installed in accordance with the instructions given in this guide. Failure to observe the instructions could result in a fire hazard.

## <span id="page-3-1"></span>**1.6 Stored electrical charge**

The drive contains capacitors that remain charged to a potentially lethal voltage after the AC supply has been disconnected. If the drive has been energized, the AC supply must be isolated at least ten minutes before work may continue.

## <span id="page-3-2"></span>**1.7 Mechanical hazards**

Careful consideration must be given to the functions of the drive or controller which might result in a hazard, either through their intended behaviour or through incorrect operation due to a fault. In any application where a malfunction of the drive or its control system could lead to or allow damage, loss or injury, a risk analysis must be carried out, and where necessary, further measures taken to reduce the risk - for example, an over-speed protection device in case of failure of the speed control, or a fail-safe mechanical brake in case of loss of motor braking.

#### **With the sole exception of the Safe Torque Off function, none of the drive functions must be used to ensure safety of personnel, i.e. they must not be used for safety-related functions.**

The Safe Torque Off function may be used in a safety-related application. The system designer is responsible for ensuring that the complete system is safe and designed correctly according to the relevant safety standards.

The design of safety-related control systems must only be done by personnel with the required training and experience. The Safe Torque Off function will only ensure the safety of a machine if it is correctly incorporated into a complete safety system. The system must be subject to a risk assessment to confirm that the residual risk of an unsafe event is at an acceptable level for the application.

## <span id="page-3-3"></span>**1.8 Access to equipment**

Access must be restricted to authorized personnel only. Safety regulations which apply at the place of use must be complied with.

## <span id="page-3-4"></span>**1.9 Environmental limits**

Instructions in this guide regarding transport, storage, installation and use of the equipment must be complied with, including the specified environmental limits. This includes temperature, humidity, contamination, shock and vibration. Drives must not be subjected to excessive physical force.

<span id="page-4-0"></span>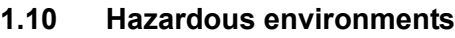

The equipment must not be installed in a hazardous environment (i.e. a potentially explosive environment).

## <span id="page-4-1"></span>**1.11 Motor**

The safety of the motor under variable speed conditions must be ensured.

To avoid the risk of physical injury, do not exceed the maximum specified speed of the motor.

Low speeds may cause the motor to overheat because the cooling fan becomes less effective, causing a fire hazard. The motor should be installed with a protection thermistor. If necessary, an electric forced vent fan should be used.

The values of the motor parameters set in the drive affect the protection of the motor. The default values in the drive must not be relied upon. It is essential that the correct value is entered in the Motor Rated Current parameter.

## <span id="page-4-2"></span>**1.12 Mechanical brake control**

Any brake control functions are provided to allow well co-ordinated operation of an external brake with the drive. While both hardware and software are designed to high standards of quality and robustness, they are not intended for use as safety functions, i.e. where a fault or failure would result in a risk of injury. In any application where the incorrect operation of the brake release mechanism could result in injury, independent protection devices of proven integrity must also be incorporated.

## <span id="page-4-3"></span>**1.13 Adjusting parameters**

Some parameters have a profound effect on the operation of the drive. They must not be altered without careful consideration of the impact on the controlled system. Measures must be taken to prevent unwanted changes due to error or tampering.

## <span id="page-4-4"></span>**1.14 Electromagnetic compatibility (EMC)**

Installation instructions for a range of EMC environments are provided in the relevant Power Installation Guide. If the installation is poorly designed or other equipment does not comply with suitable standards for EMC, the product might cause or suffer from disturbance due to electromagnetic interaction with other equipment. It is the responsibility of the installer to ensure that the equipment or system into which the product is incorporated complies with the relevant EMC legislation in the place of use.

## <span id="page-5-2"></span><span id="page-5-0"></span>**2 Introduction**

This guide covers the M702 and HS72 products.

The M702 drive is limited to 550 Hz; the HS72 drive is a high speed drive for applications above 550 Hz.

#### **Universal AC and servo drive**

This product delivers maximum machine performance.

- Universal high performance open and closed loop control for induction, servo, permanent magnet and linear motors
- Automation and motion option module for direct migration of SyPTPro / SM-Applications programs
- Onboard IEC 61131-3 programmable automation and motion control
- Flexibility with speed and position measurement, supporting multiple devices and all common interfaces
- NV Media Card for parameter copying and data storage
- Ethernet fieldbus communications
- Dual channel Safe Torque Off (STO) input

#### **Optional features**

Select up to three option modules including programmable automation and motion control.

## <span id="page-5-1"></span>**2.1 Operating modes**

The drive is designed to operate in any of the following modes:

1. Open loop mode

Open loop vector mode Fixed V/F mode (V/Hz) Quadratic V/F mode (V/Hz)

 $2$  RFC - A

With position feedback sensor Without position feedback sensor (Sensorless)

3. RFC - S

With position feedback sensor Without position feedback sensor (Sensorless)

#### **2.1.1 Open loop mode**

The drive applies power to the motor at frequencies varied by the user. The motor speed is a result of the output frequency of the drive and slip due to the mechanical load. The drive can improve the speed control of the motor by applying slip compensation. The performance at low speed depends on whether V/F mode or open loop vector mode is selected.

#### **Open loop vector mode**

The voltage applied to the motor is directly proportional to the frequency except at low speed where the drive uses motor parameters to apply the correct voltage to keep the flux constant under varying load conditions.

Typically 100 % torque is available down to 1 Hz for a 50 Hz motor.

[Basic parameters \(Menu](#page-26-1) 0)

[Running the motor](#page-33-2)

Running the motor

Further information [Further information](#page-46-2)

The voltage applied to the motor is directly proportional to the frequency except at low speed where a voltage boost is provided which is set by the user. This mode can be used for multi-motor applications.

Typically 100 % torque is available down to 4 Hz for a 50 Hz motor.

#### **Quadratic V/F mode**

The voltage applied to the motor is directly proportional to the square of the frequency except at low speed where a voltage boost is provided which is set by the user. This mode can be used for running fan or pump applications with quadratic load characteristics or for multi-motor applications. This mode is not suitable for applications requiring a high starting torque.

#### **2.1.2 RFC-A mode**

Rotor Flux Control for Asynchronous (induction) motors (RFC-A) encompasses closed loop vector control with a position feedback device

#### **With position feedback**

For use with induction motors with a feedback device installed. The drive directly controls the speed of the motor using the feedback device to ensure the rotor speed exactly as demanded. Motor flux is accurately controlled at all times to provide full torque all the way down to zero speed.

#### **Without position feedback (Sensorless)**

Sensorless mode provides closed loop control without the need for position feedback by using current, voltages and key motor parameters to estimate the motor speed. It can eliminate instability traditionally associated with open loop control such as operating large motors with light loads at low frequencies.

#### **2.1.3 RFC- S**

Rotor Flux Control for Synchronous (permanent magnet brushless) motors (RFC-S) provides closed loop control with position feedback device.

#### **With position feedback**

For use with permanent magnet brushless motors with a feedback device installed.

The drive directly controls the speed of the motor using the feedback device to ensure the rotor speed is exactly as demanded. Flux control is not required because the motor is self excited by the permanent magnets which form part of the rotor.

Absolute position information is required from the feedback device to ensure the output voltage is accurately matched to the back EMF of the motor. Full torque is available all the way down to zero speed.

#### **Without position feedback**

For use with permanent magnet brushless motors without a feedback device installed.

Flux control is not required because the motor is self excited by the permanent magnets which form part of the rotor.

Full torque is available all the way down to zero speed, with salient motors.

## <span id="page-7-2"></span><span id="page-7-0"></span>**3 Control connections**

## <span id="page-7-1"></span>**3.1 Position feedback connections**

The following functions are provided via the 15-way high density D-type connector on the drive:

- Two position feedback interfaces (P1 and P2).
- One encoder simulation output.
- Two freeze trigger inputs (marker inputs).
- One thermistor input.

The P1 position interface is always available but the availability of the P2 position interface and the encoder simulation output depends on the position feedback device used on the P1 position interface.

Refer to the *Control User Guide* for information regarding the supported feedback devices on the P1 and P2 position interface and the encoder stimulation output. **NOTE**

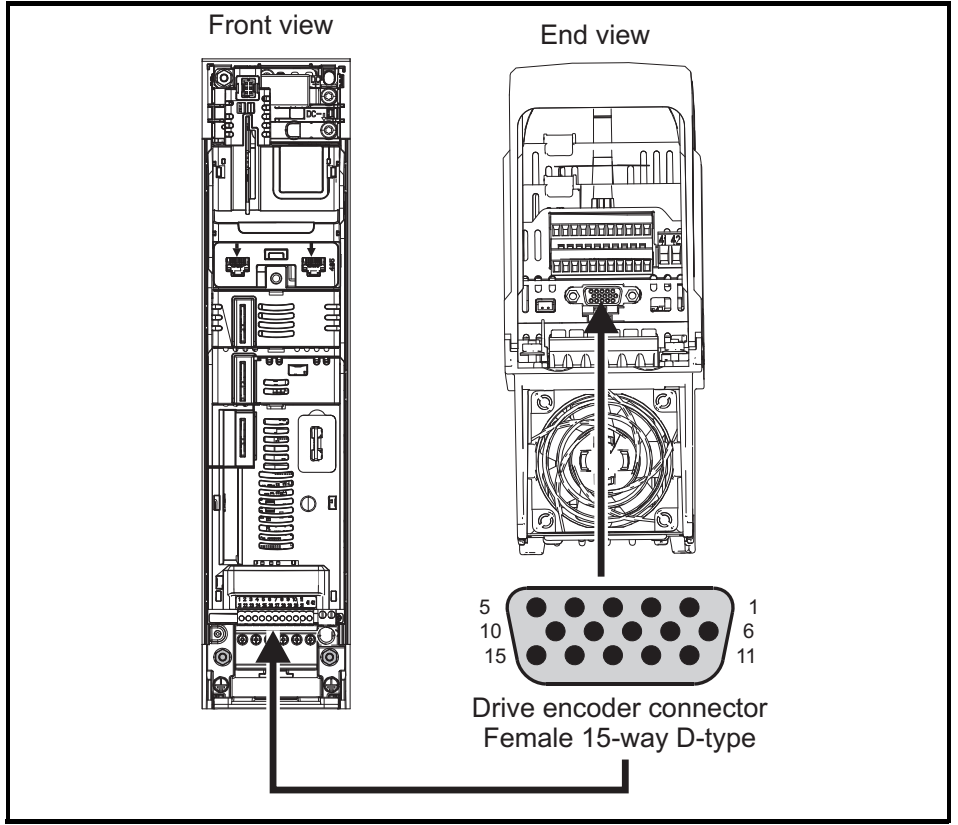

#### **Figure 3-1 Location of position feedback connection**

#### **3.1.1 Position feedback connection details**

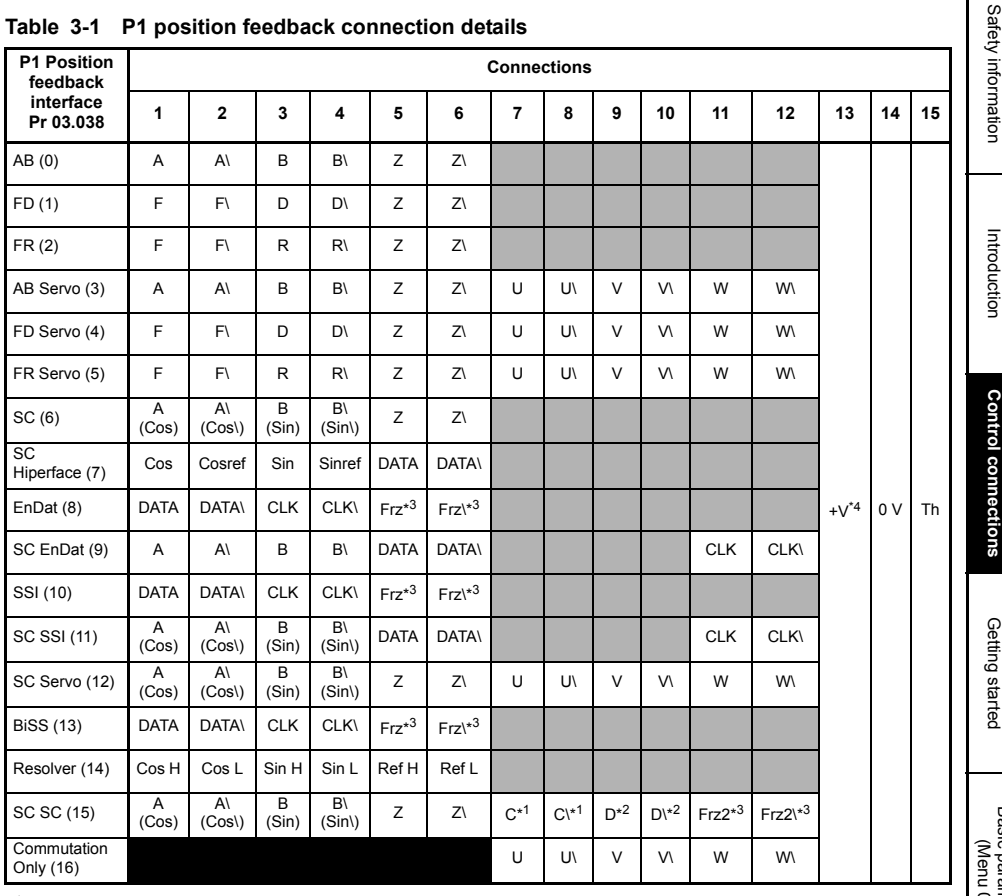

#### <span id="page-8-0"></span>**Table 3-1 P1 position feedback connection details**

\*<sup>1</sup> - One sine wave per revolution

\*<sup>2</sup> - One cosine wave per revolution

\*<sup>3</sup> - Freeze inputs are shown in the table above as 'Frz'.

\*<sup>4</sup> - The encoder power supply is selectable through parameter configuration to 5 Vdc, 8 Vdc and 15 Vdc.

Th - Thermistor input.

Greyed cells are for P2 position feedback connections or simulated encoder outputs, refer to the *Control User Guide* for further information.

Frz and Frz\ on terminals 5 and 6 are for Freeze input 1. Frz2 and Frz2\ on terminals 11 and 12 are for Freeze input 2. **NOTE**

**Control connections [Control connections](#page-7-0)** Getting started [Getting started](#page-12-2)

## <span id="page-9-0"></span>**3.2 Communications connections**

The *Unidrive M702/HS72* product offers Ethernet fieldbus communications.

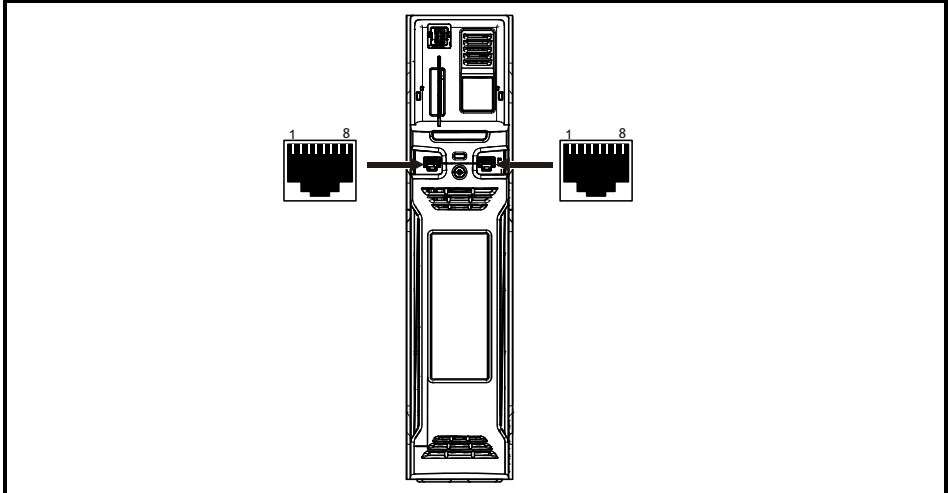

#### **Figure 3-2 Location of the communication connectors**

#### **Table 3-2 Ethernet port pin-outs**

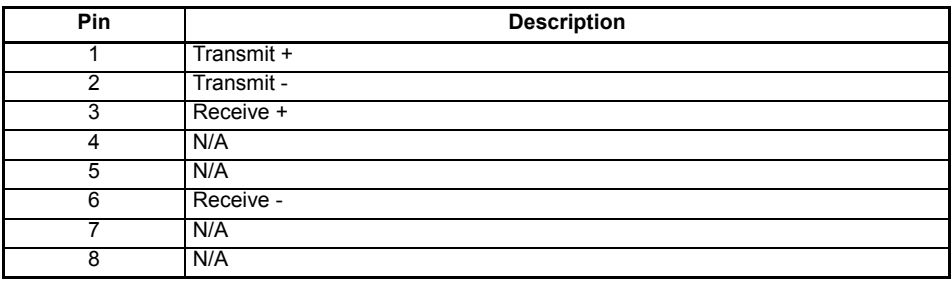

#### **3.2.1 Ethernet cable**

Standard UTP (unshielded twisted pair) and STP (shielded twisted pair) are supported although it is recommended that a minimum specification CAT5e is used in new installations. As the drive supports 'Auto cross-over detection', an Ethernet patch cable or a cross-over cable may be used.

## <span id="page-10-0"></span>**3.3 Shield connections**

**The following guidelines should be followed to ensure suppression of radio-frequency emission and good noise immunity.** It is particularly recommended that the guidelines for the encoder cable be followed closely in order to avoid disturbance to the encoder operation from electrical noise. Use the grounding bracket and grounding clamp supplied with the drive to terminate the shields at the drive.

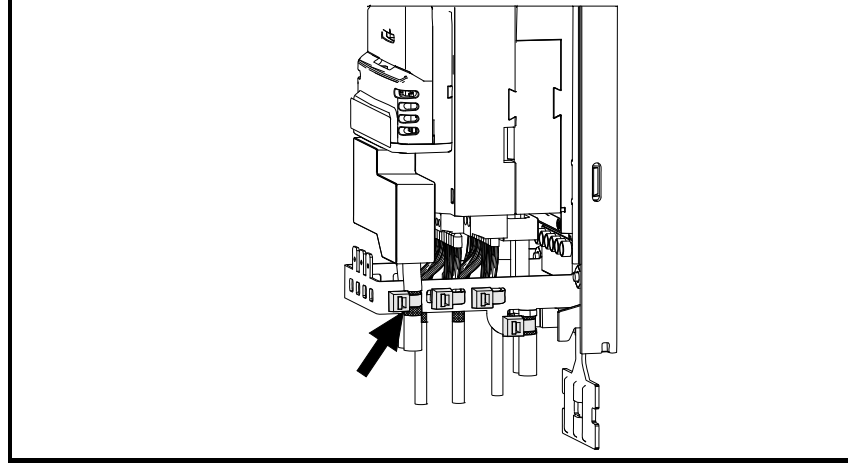

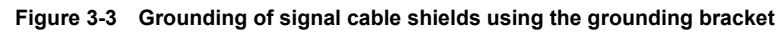

**Motor cable:** Use a motor cable with an overall shield. Connect the shield of the motor cable to the ground terminal of the motor frame using a link that is as short as possible and not exceeding 50 mm (2 in) long. A full 360° termination of the shield to the terminal housing of the motor is beneficial.

**Encoder cable:** For best shielding use cable with an overall shield and individual shields on twisted pairs, connect the cable as illustrated in Figure 3-4. Clamp the overall shield to grounded metallic surfaces at both the encoder and the drive.

**Brake resistor cable:** The optional braking resistor should also be wired with shielded cable. If unshielded wire is required refer to the *Control User Guide* for guidance.

**Control cables:** If the control wiring is to leave the enclosure, it must be shielded and the shield(s) clamped to the drive using the grounding bracket. Remove the outer insulating cover of the cable to ensure the shield(s) make contact with the bracket, but keep the shield(s) intact until as close as possible to the terminals.

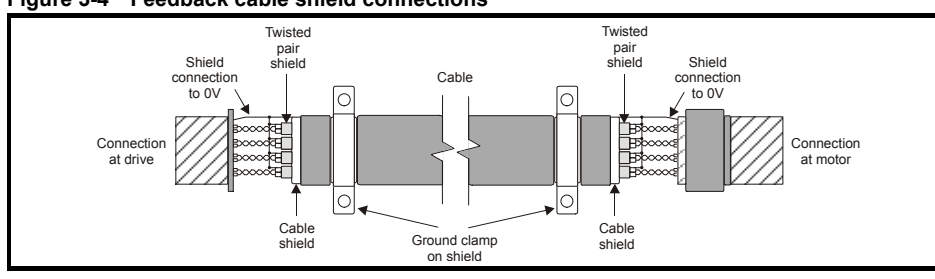

#### **Figure 3-4 Feedback cable shield connections**

[Safety information](#page-2-5)

Safety information

[Introduction](#page-5-2)

Introduction

**[Control connections](#page-7-0)**

Control connections

[Running the motor](#page-33-2)

Running the motor

Further information [Further information](#page-46-2)

## <span id="page-11-0"></span>**3.4 Control connections**

For information on control connections, refer to the back cover of this guide.

[Basic parameters \(Menu](#page-26-1) 0)

[Running the motor](#page-33-2)

Running the motor

Further information [Further information](#page-46-2)

## <span id="page-12-2"></span><span id="page-12-0"></span>**4 Getting started**

## <span id="page-12-1"></span>**4.1 Quick start commissioning / start-up using Unidrive M Connect (V02.00.00.00 onwards)**

Unidrive M Connect is a Windows™ based software commissioning / start-up tool for *Unidrive M/HS.* Unidrive M Connect can be used for commissioning / start-up and monitoring, drive parameters can be uploaded, downloaded and compared and simple or custom menu listings can be created. Drive menus can be displayed in standard list format or as live block diagrams. Unidrive M Connect is able to communicate with a single drive or a network. Unidrive M Connect can be downloaded from www.controltechniques.com (file size approximately 100 MB).

#### **Unidrive M Connect system requirements**

- Windows 8, Windows 7 SP1, Windows Vista SP2, Windows XP SP3
- Minimum of 1280 x 1024 screen resolution with 256 colours
- Microsoft.Net Frameworks 4.0 (this is provided in the downloaded file)
- Note that you must have administrator rights to install Unidrive M Connect

Any previous copy of Unidrive M Connect should be uninstalled before proceeding with the installation (existing projects will not be lost). Included within Unidrive M Connect is the *Parameter Reference Guide* for Unidrive M702/HS72.

#### **4.1.1 Power-up the drive**

1. Start Unidrive M Connect, and on the 'Project Management' screen select 'Scan Ethernet network' or 'Scan all connected drives'.

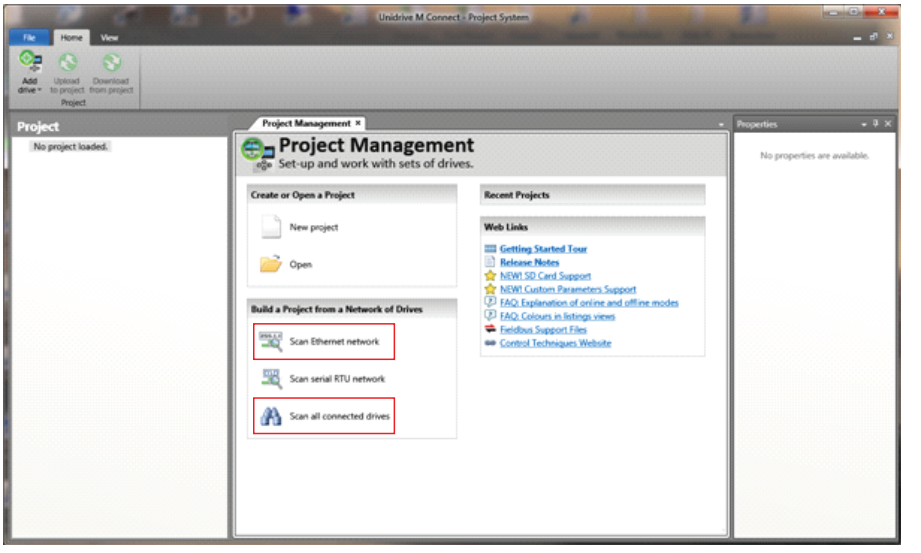

#### 2. Select the discovered drive.

![](_page_13_Picture_71.jpeg)

- 3. Select the 'Online' icon to connect with the drive. When a successful connection is made the icon will be highlighted orange.
- 4. Select 'Set mode and region'.

If the required control mode is highlighted in the 'Drive Settings' dialog, then:

- Change the supply frequency, if required and select 'Apply', otherwise select 'Cancel'.
- Select 'Default parameters' from the Dashboard and in the 'Default Parameters' dialogue, select 'Apply'

If the required control mode is not highlighted in the 'Drive Settings' dialog then:

- Select the required mode and supply frequency.
- Select 'Apply'.
- 5. Select 'Setup' and perform the steps highlighted (dotted lines indicate a step which may not need to be performed (see below):

![](_page_14_Picture_211.jpeg)

6. Select 'Save parameters in drive' to perform a parameter save.

The drive is now ready to run.

arameters<br><sub>B</sub>nu 0) Running the motor [Running the motor](#page-33-2)

## <span id="page-15-0"></span>**4.2 Keypad / display**

## **4.2.1 Understanding the display**

The keypad can only be mounted on the drive.

## **4.2.2 KI-Keypad**

The KI-Keypad display consists of two rows of text. The upper row shows the drive status or the menu and parameter number currently being viewed. The lower row of the display line shows the parameter value or the specific trip type. The last two characters on the first row may display special indications. If more than one of these indications is active then the indications are prioritized as shown in Table 4-1.

When the drive is powered up the lower row will show the power up parameter defined by *Parameter Displayed At Power-up* (11.022).

## ь. é<br>80  $\triangleleft \lozenge$  $\odot$

#### **Figure 4-1 KI-Keypad**

- 1. Escape button
- 2. Start reverse (Auxiliary button)
- 3. Start forward
- 4. Navigation keys (x4)
- 5. Stop / Reset (red) button
- 6. Enter button

The red stop  $\bigcirc$  button is also used to reset the drive. **NOTE**

![](_page_15_Picture_142.jpeg)

#### **Table 4-1 Active action icon**

## <span id="page-16-0"></span>**4.3 Keypad operation**

## **4.3.1 Control buttons**

The keypad consists of:

- Navigation Keys Used to navigate the parameter structure and change parameter values.
- Enter / Mode button Used to toggle between parameter edit and view mode.
- Escape / Exit button Used to exit from parameter edit or view mode. In parameter edit mode, if parameter values are edited and the exit button pressed the parameter value will be restored to the value it had on entry to edit mode.
- Start forward button Use to provide a 'Run' command if keypad mode is selected.
- Start reverse button Used to control the drive if keypad mode is selected and the reverse button is activated.
- Stop / Reset button Used to reset the drive. In keypad mode can be used for 'Stop'.

![](_page_16_Figure_9.jpeg)

#### **Figure 4-2 Display modes**

The navigation keys can only be used to move between menus if Pr **00.049** has been set to show 'All Menus'.

Further information [Further information](#page-46-2)

[Safety information](#page-2-5)

Safety information

Introduction [Introduction](#page-5-2)

**Figure 4-3 Mode examples**

![](_page_17_Picture_1.jpeg)

![](_page_17_Picture_2.jpeg)

When changing the values of parameters, make a note of the new values in case they need to be entered again. **NOTE**

For new parameter-values to apply after the AC supply to the drive is interrupted, new values must be saved. Refer to section 4.8 *[Saving parameters](#page-20-1)* on page 21. **NOTE**

## <span id="page-17-0"></span>**4.4 Menu 0**

Menu 0 is used to bring together various commonly used parameters for basic easy set up of the drive. Appropriate parameters are copied from the advanced menus into menu 0 and thus exist in both locations. For further information, refer to Chapter 5 *[Basic parameters \(Menu 0\)](#page-26-1)* on page 27.

# Control connections [Control connections](#page-7-2)

## <span id="page-18-0"></span>**4.5 Menu structure**

The drive parameter structure consists of menus and parameters. The drive initially powers up so that only Menu 0 can be viewed. The up and down arrow buttons are used to navigate between parameters and once Pr **00.049** has been set to 'All Menus' the left and right buttons are used to navigate between menus. For further information, refer to section 4.12 *[Parameter access level and](#page-22-0)  security* [on page 23.](#page-22-0)

![](_page_18_Figure_7.jpeg)

Moves between Menus

 $\Delta$ €

 $\overline{\vee}$ 

01.001 01.002

**Figure 4-4 Menu structure**

41.001 41.002 The menus and parameters roll over in both directions. i.e. if the last parameter is displayed, a further press will cause the display to rollover and show the first parameter.

When changing between menus the drive remembers which parameter was last viewed in a particular menu and thus displays that parameter.

\* The option module menus (S.mm.ppp) are only displayed if option modules are installed. Where S signifies the option module slot number and the mm.ppp signifies the menu and the parameter number of the option module's internal menus and parameter.

## <span id="page-19-0"></span>**4.6 Advanced menus**

The advanced menus consist of groups or parameters appropriate to a specific function or feature of the drive. Menus 0 to 41 can be viewed on the KI-Keypad.

**Table 4-2 Advanced menu descriptions**

| Menu            | <b>Description</b>                                                 |  |  |
|-----------------|--------------------------------------------------------------------|--|--|
| 0               | Commonly used basic set-up parameters for quick / easy programming |  |  |
| 1               | Frequency / Speed reference                                        |  |  |
| $\overline{2}$  | Ramps                                                              |  |  |
| 3               | Frequency slaving, speed feedback and speed control                |  |  |
| 4               | Torque and current control                                         |  |  |
| 5               | Motor control                                                      |  |  |
| 6               | Sequencer and clock                                                |  |  |
| 7               | Temperature monitoring and motor thermistor set-up                 |  |  |
| 8               | Digital I/O                                                        |  |  |
| 9               | Programmable logic, motorized pot, binary sum, timers and scope    |  |  |
| $\overline{10}$ | Status and trips                                                   |  |  |
| $\overline{11}$ | Drive set-up and identification, serial communications             |  |  |
| 12              | Threshold detectors and variable selectors                         |  |  |
| 13              | Standard motion control                                            |  |  |
| 14              | User PID controller                                                |  |  |
| 15              | Option module slot 1 set-up menu                                   |  |  |
| $\overline{16}$ | Option module slot 2 set-up menu                                   |  |  |
| 17              | Option module slot 3 set-up menu                                   |  |  |
| $\overline{18}$ | General option module application menu 1                           |  |  |
| $\overline{19}$ | General option module application menu 2                           |  |  |
| 20              | General option module application menu 3                           |  |  |
| 21              | Second motor parameters                                            |  |  |
| $\overline{22}$ | Menu 0 set-up                                                      |  |  |
| 23              | Not allocated                                                      |  |  |
| 24              | Ethernet module (slot 4) set-up menu                               |  |  |
| 25              | Option module slot 1 application parameters                        |  |  |
| $\overline{26}$ | Option module slot 2 application parameters                        |  |  |
| $\overline{27}$ | Option module slot 3 application parameters                        |  |  |
| 28              | Option module slot 4 application parameters                        |  |  |
| 29              | Reserved menu                                                      |  |  |
| 30              | Onboard user programming application menu                          |  |  |
| $31 - 41$       | Advanced motion controller setup parameters                        |  |  |
| Slot 1          | Slot 1 option menus*                                               |  |  |
| Slot 2          | Slot 2 option menus*                                               |  |  |
| Slot 3          | Slot 3 option menus*                                               |  |  |
| Slot 4          | <b>Ethernet menus</b>                                              |  |  |

\*Only displayed when the option modules are installed.

## <span id="page-20-2"></span><span id="page-20-0"></span>**4.7 Changing the operating mode**

Changing the operating mode returns all parameters to their default value, including the motor parameters. *User security status* (00.049) and *User security code* (00.034) are not affected by this procedure).

#### **Procedure**

Use the following procedure only if a different operating mode is required:

- 1. Ensure the drive is not enabled, i.e. terminals 11 and 13 are open or Pr **06.015** is Off (0)
- 2. Enter either of the following values in Pr **mm.000**, as appropriate:
- 1253 (50 Hz AC supply frequency) 1254 (60 Hz AC supply frequency)
- 3. Change the setting of Pr **00.048** as follows:

![](_page_20_Picture_252.jpeg)

The figures in the second column apply when the communications interface is used.

- 4. Either:
- Press the red  $\bigcirc$  reset button
- Toggle the reset digital input
- Carry out a drive reset through the communications interface by setting Pr **10.038** to 100.

Entering 1253 or 1254 in Pr **mm.000** will only load defaults if the setting of Pr **00.048** has been changed. **NOTE**

## <span id="page-20-1"></span>**4.8 Saving parameters**

When changing a parameter in Menu 0, the new value is saved when pressing the  $\leq$  Enter button to return to parameter view mode from parameter edit mode.

If parameters have been changed in the advanced menus, then the change will not be saved automatically. A save function must be carried out.

#### **Procedure**

1. Select 'Save Parameters'\* in Pr **mm.000** (alternatively enter a value of 1000\* in Pr **mm.000**)

- 2. Either:
- Press the red  $\bigcirc$  reset button
- Toggle the reset digital input, or
- Carry out a drive reset through the communications interface by setting Pr **10.038** to 100

\* If the drive is in the under voltage state (i.e. when the control terminal 9 and 10 are being supplied from a low voltage DC supply) a value of 1001 must be entered into Pr **mm.000** to perform a save function.

[Safety information](#page-2-5)

Safety information

Introduction [Introduction](#page-5-2)

Control connections [Control connections](#page-7-2)

**[Getting started](#page-12-0)**

Getting started

[Basic parameters \(Menu](#page-26-1) 0)

[Running the motor](#page-33-2)

Running the motor

Further information [Further information](#page-46-2)

## <span id="page-21-3"></span><span id="page-21-0"></span>**4.9 Restoring parameter defaults**

Restoring parameter defaults by this method saves the default values in the drives memory. *User security status* (00.049) and *User security code* (00.034) are not affected by this procedure).

#### **Procedure**

- 1. Ensure the drive is not enabled, i.e. terminals 11 and 13 are open or Pr **06.015** is Off (0)
- 2. Select 'Reset 50 Hz Defs' or 'Reset 60 Hz Defs' in Pr **mm.000**. (alternatively, enter 1233 (50 Hz settings) or 1244 (60 Hz settings) in Pr **mm.000**).
- 3. Either:
- Press the red  $\bigcirc$  reset button
- Toggle the reset digital input
- Carry out a drive reset through the communications interface by setting Pr **10.038** to 100

## <span id="page-21-1"></span>**4.10 Displaying parameters with non-default values only**

By selecting 'Show non-default' in Pr **mm.000** (Alternatively, enter 12000 in Pr **mm.000**), the only parameters that will be visible to the user will be those containing a non-default value. This function does not require a drive reset to become active. In order to deactivate this function, return to Pr **mm.000** and select 'No action' (alternatively enter a value of 0). Please note that this function can be affected by the access level enabled, refer to section 4.9 *[Restoring parameter defaults](#page-21-0)* on [page 22](#page-21-0) for further information regarding access level.

## <span id="page-21-2"></span>**4.11 Displaying destination parameters only**

By selecting 'Destinations' in Pr **mm.000** (Alternatively enter 12001 in Pr **mm.000**), the only parameters that will be visible to the user will be destination parameters. This function does not require a drive reset to become active. In order to deactivate this function, return to Pr **mm.000** and select 'No action' (alternatively enter a value of 0).

Please note that this function can be affected by the access level enabled, refer to [section 4.12](#page-22-0)  *[Parameter access level and security](#page-22-0)* on page 23 for further information regarding access level.

## <span id="page-22-0"></span>**4.12 Parameter access level and security**

The parameter access level determines whether the user has access to Menu 0 only or to all the advanced menus (Menus 1 to 41) in addition to Menu 0. The User Security determines whether the access to the user is read only or read write. Both the User Security and Parameter Access Level can operate independently of each other as shown in [Table 4-3.](#page-22-2)

| User security<br>status (11.044) | <b>Access level</b> | <b>User security</b> | Menu 0 status | <b>Advanced menu</b><br>status |
|----------------------------------|---------------------|----------------------|---------------|--------------------------------|
| 0                                | Menu 0              | Open                 | RW            | Not visible                    |
|                                  |                     | Closed               | RO            | Not visible                    |
| 1                                | All Menus           | Open                 | RW            | <b>RW</b>                      |
|                                  |                     | Closed               | RO            | <b>RO</b>                      |
| $\overline{2}$                   | Read-only Menu 0    | Open                 | RO            | Not visible                    |
|                                  |                     | Closed               | RO            | Not visible                    |
| 3                                | Read-only           | Open                 | RO            | <b>RO</b>                      |
|                                  |                     | Closed               | <b>RO</b>     | <b>RO</b>                      |
| 4                                | Status only         | Open                 | Not visible   | Not visible                    |
|                                  |                     | Closed               | Not visible   | Not visible                    |
| 5                                | No access           | Open                 | Not visible   | Not visible                    |
|                                  |                     | Closed               | Not visible   | Not visible                    |

<span id="page-22-2"></span>**Table 4-3 Parameter access level and security**

The default settings of the drive are Parameter Access Level Menu 0 and User Security Open i.e. read / write access to Menu 0 with the advanced menus not visible.

## <span id="page-22-3"></span><span id="page-22-1"></span>**4.13 NV Media Card operation**

#### **4.13.1 Introduction**

The Non-Volatile Media Card feature enables simple configuration of parameters, parameter back-up and drive cloning using a SMARTCARD or SD card. The drive offers backward compatibility for a Unidrive SP SMARTCARD.

The NV Media Card can be used for:

- Parameter copying between drives
- Saving drive parameter sets
- Saving a program

The NV Media Card is located at the top of the module under the drive display (if installed) on the lefthand side.

Ensure NV Media Card is inserted with the contacts facing the left-hand side of the drive.

The drive only communicates with the NV Media Card when commanded to read or write, meaning the card may be "hot swapped".

**Figure 4-5 Installation of the NV Media Card** 

![](_page_23_Figure_1.jpeg)

- 1. Installing the NV Media Card
- 2. NV Media Card installed

![](_page_23_Picture_37.jpeg)

## Safety information [Safety information](#page-2-5)

**[Getting started](#page-12-0)**

Getting startec

[Basic parameters \(Menu](#page-26-1) 0)

[Running the motor](#page-33-2)

moton

Running the

Further information [Further information](#page-46-2)

## **4.13.2 NV Media Card support**

The NV Media Card can be used to store drive parameters and / or PLC programs set from the *Unidrive M/HS* in data blocks 001 to 499.

The *Unidrive M/HS* is compatible with a Unidrive SP SMARTCARD and is able to read and translate the Unidrive SP parameter set into a compatible parameter set for *Unidrive M/HS*. This is only possible if the Unidrive SP parameter set was transferred to the SMARTCARD using the difference from defaults transfer method (i.e. 4yyy transfer). The *Unidrive M/HS* is not able to read any other type of Unidrive SP data block on the card. Although it is possible to transfer difference from default data blocks from a Unidrive SP into the *Unidrive M/HS*, the following should be noted:

- 1. If a parameter from the source drive does not exist in the target drive then no data is transferred for that parameter.
- 2. If the data for the parameter in the target drive is out of range then the data is limited to the range of the target parameter.
- 3. If the target drive has a different rating to the source drive then the normal rules for this type of transfer apply.

![](_page_24_Figure_10.jpeg)

**Figure 4-6 Basic NV Media Card operation**

The whole card may be protected from writing or erasing by setting the read-only flag, refer to the *Control User Guide* for further information.

The card should not be removed during data transfer, as the drive will produce a trip. If this occurs then either the transfer should be reattempted or in the case of a card to drive transfer, default parameters should be loaded.

Unidrive M702 / HS72 Control Getting Started Guide **25** Issue Number: 4

## <span id="page-25-0"></span>**4.14 Transferring data**

Data transfer, erasing and protecting the information is performed by entering a code in Pr **mm.000** and then resetting the drive as shown in [Table 4-4.](#page-25-1)

| Code        | Operation                                                                                                    | <b>SMARTCARD</b> | SD card |
|-------------|----------------------------------------------------------------------------------------------------|------------------|---------|
| 2001        | Transfer the drive parameters to parameter file 001 and sets the<br>block as bootable. This will include the parameters from attached<br>option modules.                                                                                                    |                  |         |
| 4yyy        | Transfer the drive parameters to parameter file yyy. This will include<br>the parameters from attached option modules.                                                                                                    | ✓                |         |
| 5yyy        | Transfer the onboard user program to onboard user program file yyy.                                                                                                    |                  | ✓       |
| <b>6ууу</b> | Load the drive parameters from parameter file yvy or the onboard<br>user program from onboard user program file yyy.                                                                                                    |                  |         |
| 7yyy        | Erase file vvv.                                                                                                    | ✓                |         |
| 8yyy        | Compare the data in the drive with file yyy. If the files are the same<br>then $Pr$ $mm.000$ ( $mm.000$ ) is simply reset to 0 when the compare is<br>complete. If the files are different a 'Card Compare' trip is initiated.<br>All other NV media card trips also apply. |                  |         |
| 9555        | Clear the warning suppression flag                                                                                                    | ✓                | ✓       |
| 9666        | Set the warning suppression flag                                                                                                    |                  |         |
| 9777        | Clear the read-only flag                                                                                                    |                  |         |
| 9888        | Set the read-only flag                                                                                                    |                  |         |
| 9999        | Erase and format the NV media card                                                                                                    |                  |         |

<span id="page-25-1"></span>**Table 4-4 SMARTCARD and SD card codes**

## <span id="page-26-1"></span><span id="page-26-0"></span>**5 Basic parameters (Menu 0)**

![](_page_26_Picture_503.jpeg)

[Safety information](#page-2-5)

Safety information

Introduction [Introduction](#page-5-2)

Control connections [Control connections](#page-7-2)

Getting started [Getting started](#page-12-2)

[Running the motor](#page-33-2)

Running the motor

Further information [Further information](#page-46-2)

![](_page_27_Picture_422.jpeg)

![](_page_28_Picture_221.jpeg)

**\*** RW = Read Write, RO = Read Only.

## <span id="page-28-0"></span>**5.1 Parameter descriptions**

#### **5.1.1 Pr mm.000**

Pr **mm.000** is available in all menus, commonly used functions are provided as text strings in Pr **mm.000** shown in [Table 5-1](#page-28-1). The functions in [Table 5-1](#page-28-1) can also be selected by entering the appropriate numeric values (as shown in [Table 5-2\)](#page-29-0) in Pr **mm.000**. For example, enter 7001 in Pr **mm.000** to erase the file in NV media card location 001.

<span id="page-28-1"></span>![](_page_28_Picture_222.jpeg)

![](_page_28_Picture_223.jpeg)

Safety information [Safety information](#page-2-5)

> Introduction [Introduction](#page-5-2)

**[Basic parameters \(Menu](#page-26-0) 0)**

Running the motor [Running the motor](#page-33-2)

Further information [Further information](#page-46-2)

#### <span id="page-29-0"></span>**Table 5-2 Functions in Pr mm.000**

![](_page_29_Picture_172.jpeg)

\* See section 4.13 *[NV Media Card operation](#page-22-3)* on page 23 for more information on these functions.

\*\* These functions do not require a drive reset to become active. All other functions require a drive reset to initiate the function.

Introduction [Introduction](#page-5-2)

![](_page_31_Figure_1.jpeg)

![](_page_32_Figure_0.jpeg)

## <span id="page-33-2"></span><span id="page-33-0"></span>**6 Running the motor**

This chapter takes the new user through all the essential steps to running a motor for the first time, in each of the possible operating modes.

![](_page_33_Picture_2.jpeg)

Ensure that no damage or safety hazard could arise from the motor starting unexpectedly.

![](_page_33_Picture_4.jpeg)

The values of the motor parameters affect the protection of the motor.

The default values in the drive should not be relied upon. It is essential that the correct value is entered in Pr **00.046** *Rated Current*. This affects the

thermal protection of the motor.

![](_page_33_Picture_8.jpeg)

If the drive is started using the keypad it will run to the speed defined by the keypad reference (Pr **01.017**). This may not be acceptable depending on the application. The user must check in Pr **01.017** and ensure that the keypad reference has been set to 0.

![](_page_33_Picture_10.jpeg)

If the intended maximum speed affects the safety of the machinery, additional independent over-speed protection must be used.

## <span id="page-33-1"></span>**6.1 Quick start Connections**

#### **6.1.1 Basic requirements**

This section shows the basic connections which must be made for the drive to run in the required mode. For minimal parameter settings to run in each mode please see the relevant part of section 6.2 *[Quick Start commissioning / start-up](#page-35-0)* on page 36.

| Drive control method | <b>Requirements</b>                 |
|----------------------|-------------------------------------|
|                      | Drive enable                        |
| Terminal mode        | Speed / Torque reference            |
|                      | Run forward / Run reverse           |
| Keypad mode          | Drive enable                        |
| Communications       | Drive enable<br>Communications link |

**Table 6-1 Minimum control connection requirements for each control mode**

#### **Table 6-2 Minimum control connection requirements for each mode of operation**

![](_page_33_Picture_151.jpeg)

![](_page_34_Figure_0.jpeg)

#### **Figure 6-1 Minimum connections to get the motor running in any operating mode (size 4 illustrated)**

Ethernet fieldbus communication ports.

\*\* Position feedback port (refer to Table 3-1 *[P1 position feedback connection details](#page-8-0)* on page 9).

## <span id="page-35-0"></span>**6.2 Quick Start commissioning / start-up**

## **6.2.1 Open loop**

![](_page_35_Picture_287.jpeg)

![](_page_36_Picture_185.jpeg)

## **6.2.2 RFC-A mode (with position feedback)**

#### **Induction motor with position feedback**

For simplicity only an incremental quadrature encoder will be considered here. For information on setting up one of the other supported speed feedback devices, refer to *Setting up a feedback device*  in the *Control User Guide.*

![](_page_37_Picture_309.jpeg)

![](_page_38_Picture_269.jpeg)

## **6.2.3 RFC-A mode (Sensorless control)**

#### **Induction motor with sensorless control**

![](_page_39_Picture_324.jpeg)

![](_page_40_Picture_162.jpeg)

## **6.2.4 RFC-S mode (with position feedback)**

#### **Permanent magnet motor with a position feedback**

For simplicity only an incremental quadrature encoder with commutation outputs will be considered here. For information on setting up one of the other supported speed feedback devices, refer to *Setting up a feedback device* in the *Control User Guide.*

![](_page_41_Picture_289.jpeg)

![](_page_42_Picture_281.jpeg)

## **6.2.5 RFC-S mode (Sensorless)**

#### **Permanent magnet motor without position feedback**

![](_page_43_Picture_336.jpeg)

![](_page_44_Picture_135.jpeg)

#### **6.2.6 Use of the motor database for a Leroy Somer LSRPM motor for use in RFC-S Sensorless mode.**

Select 'Motor Setup' from the 'Dashboard'.

On the 'Motor Setup' screen, select 'Choose a motor'.

![](_page_44_Picture_136.jpeg)

Select the required motor database:

Control connections [Control connections](#page-7-2)

Getting started [Getting started](#page-12-2)

**[Running the motor](#page-33-0)**

**Running the motor** 

[Further information](#page-46-2)

Further information

Select the required motor from the list and click 'OK'.

![](_page_45_Picture_29.jpeg)

The data for the selected motor is displayed on the 'Motor Setup' screen. Click 'Send to drive' to set the associated parameters.

It is possible to set motor parameters for motor 2, by selecting the 'Motor 2' tab and following the same procedure.

![](_page_45_Picture_30.jpeg)

#### Unidrive M702 / HS72 Control Getting Started Guide **47** Issue Number: 4

## <span id="page-46-2"></span><span id="page-46-0"></span>**7 Further information**

## <span id="page-46-1"></span>**7.1 Diagnostics**

For further information regarding diagnostics including trips and alarms, refer to the *Control User Guide*.

[Running the motor](#page-33-2)

Running the motor

**Getting started setup using default parameter settings**

![](_page_47_Figure_1.jpeg)

**0478-0251-04**